**ورود به سامانه ثبت نام اينترنتي پذيرفته شدگان :**

در صورتی که در شماره شناسنامه شما كاراكترهاي غير عددي مانند "-" وجود دارد، اين كاراكترها را وارد نکنيد. در هنگام پر كردن فرم، كليد Lock Caps خاموش باشد.

نحوه ورود به سامانه ثبت نام اينترنتي پذيرفته شدگان از دو طريق مي باشد :

**از طريق كد ملي و شماره داوطلبي**

 $\bullet$ 

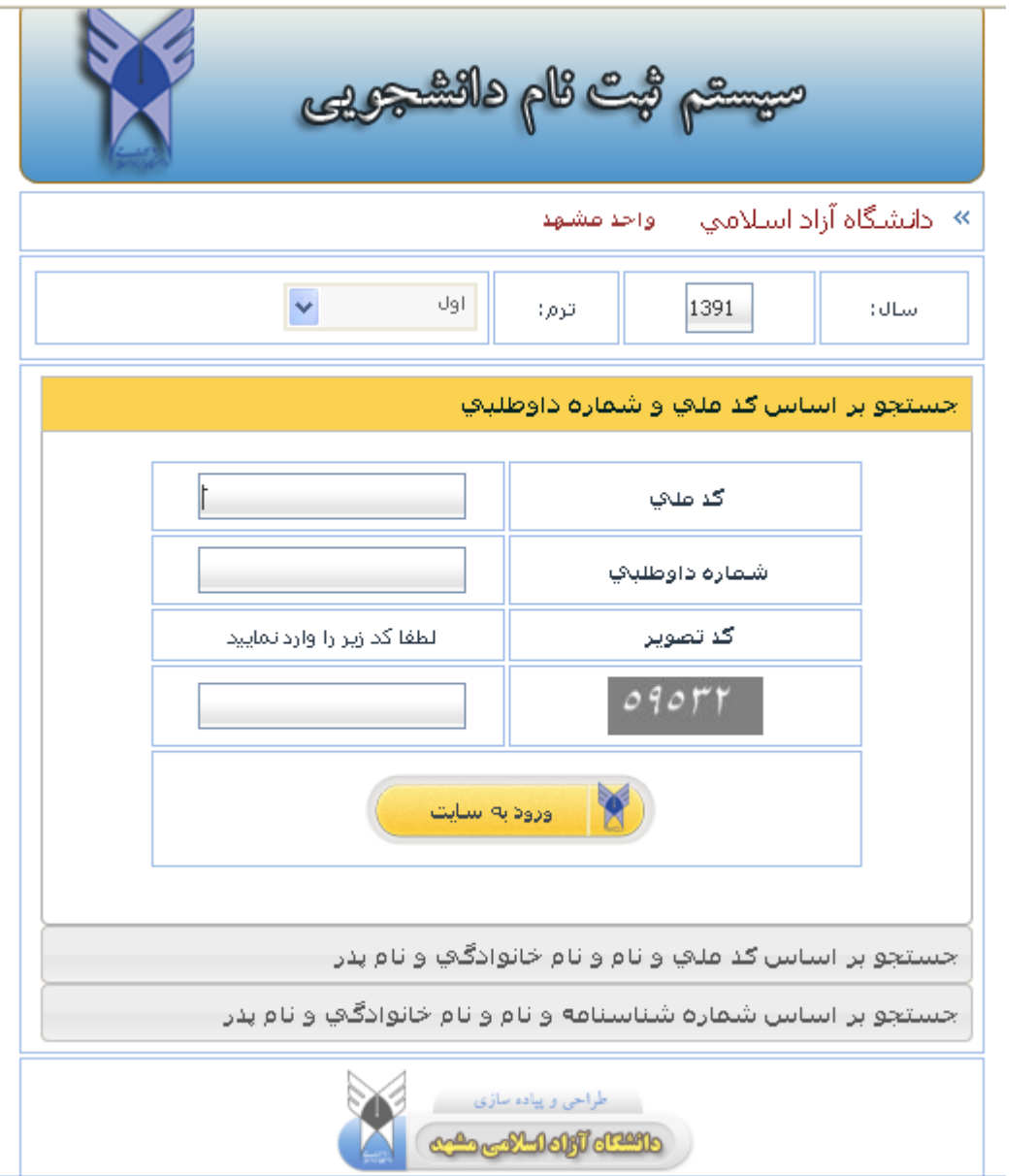

**از طريق كد ملي و نام و نام خانوادگي و نام پدر**

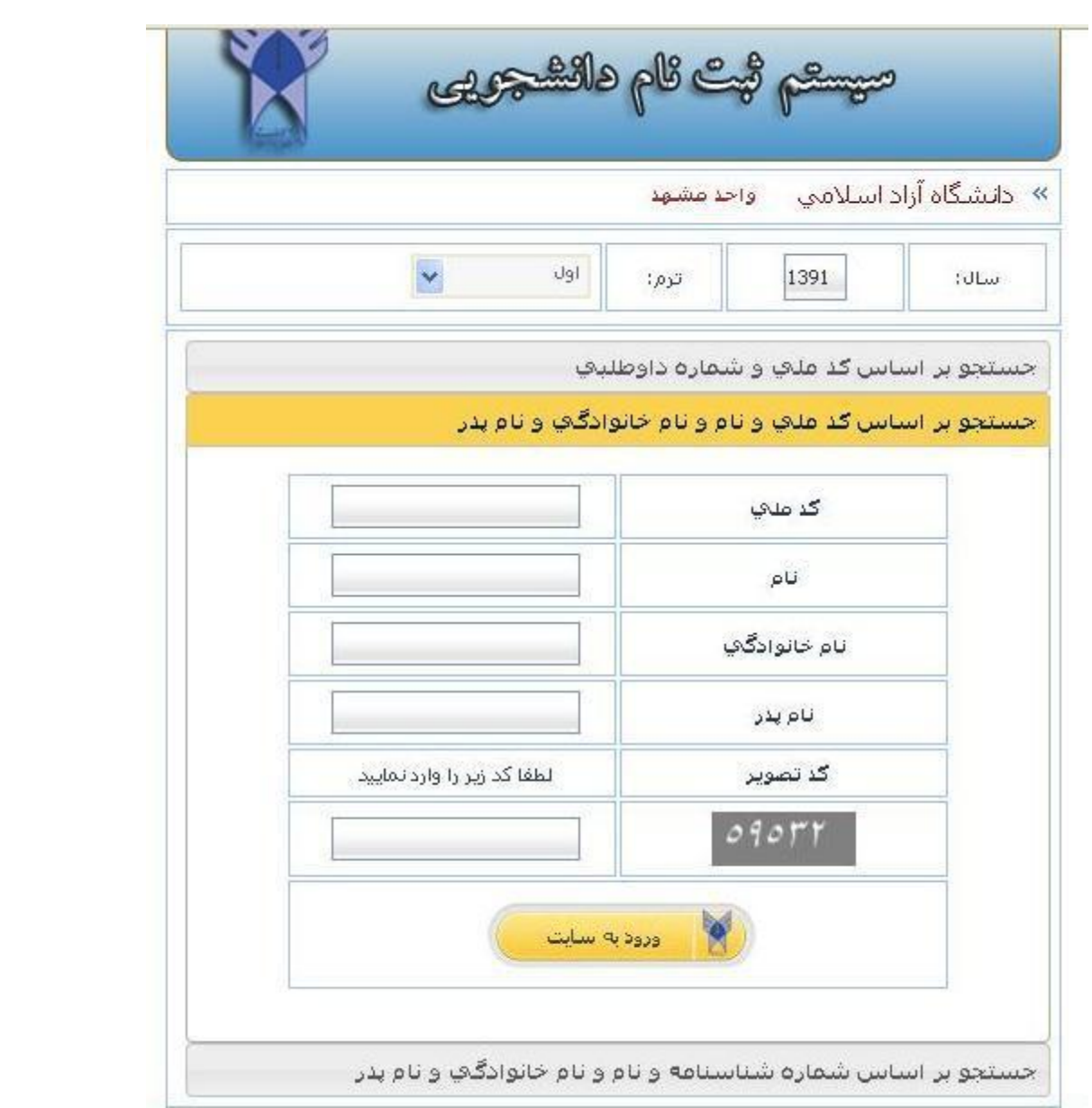

**از طريق شماره شناسنامه و نام و نام خانوادگي و نام پدر**

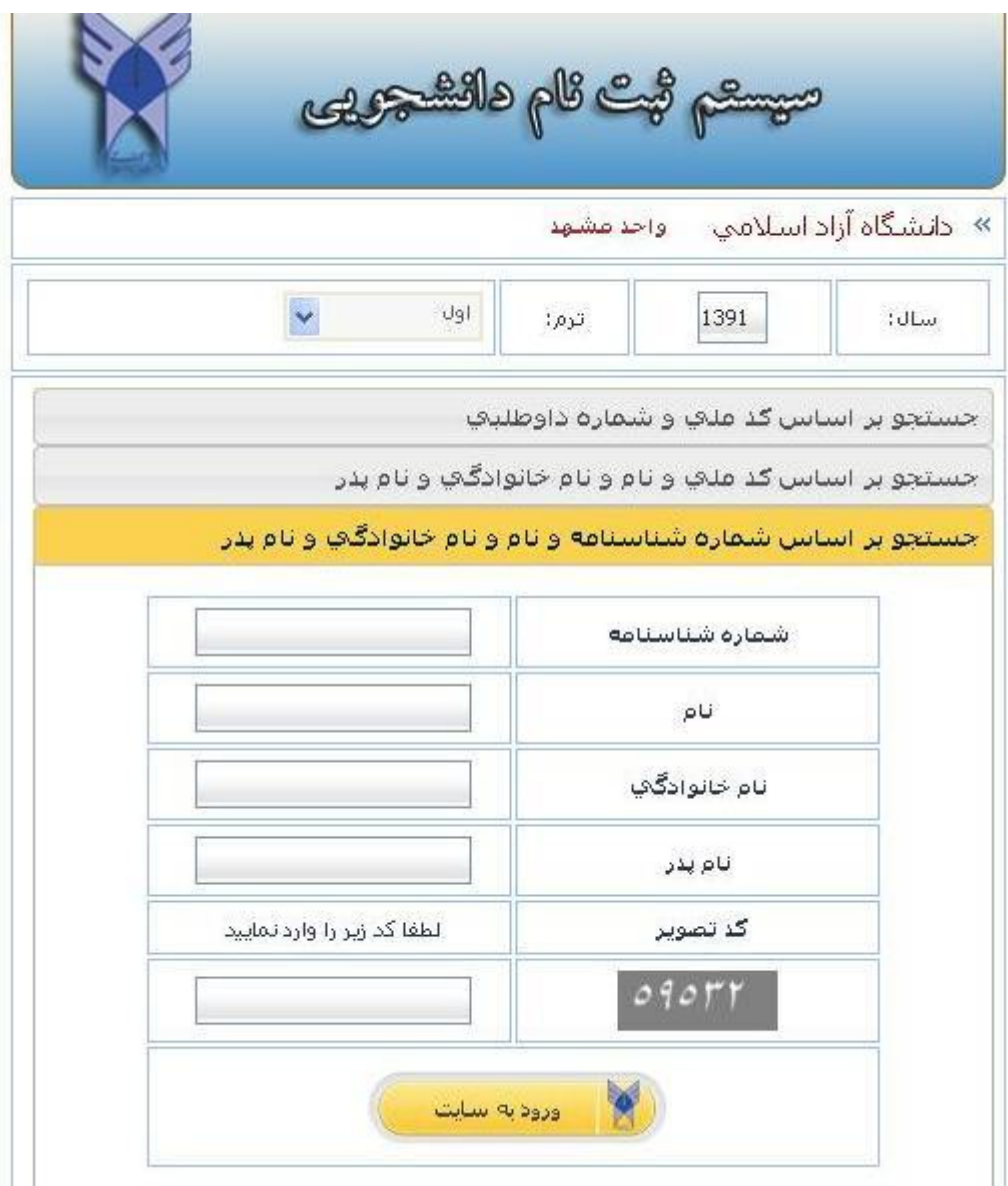

بعد از ورود به سامانه ، در صفحه دوم اطالعات پذيرفته شده نمايش داده مي شود . در صورتي كه پذيرفته شده در چند رشته قبول شده باشد ، آن رشته ها در آيتم "**انتخاب رشته گرايش**" نشان داده ميشود كه قابل انتخاب براي پذيرفته شده مي باشد. با فشردن دكمه " **تاييد** " صفحه ديگري براي تكميل اطالعات و چاپ اطالعات تكميل شده براي پذيرفته شده باز مي شود . جهت ثبت اطالعات هر منو ، روي آن منو كليك شود .

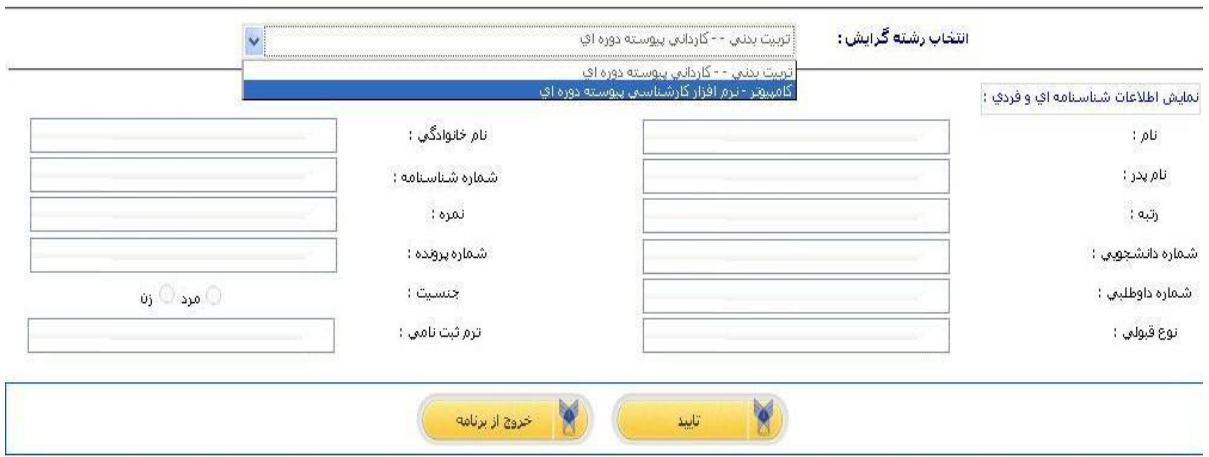

## اسال و ترم پذیرفته شده : اُنیعسال اولا سال 1391

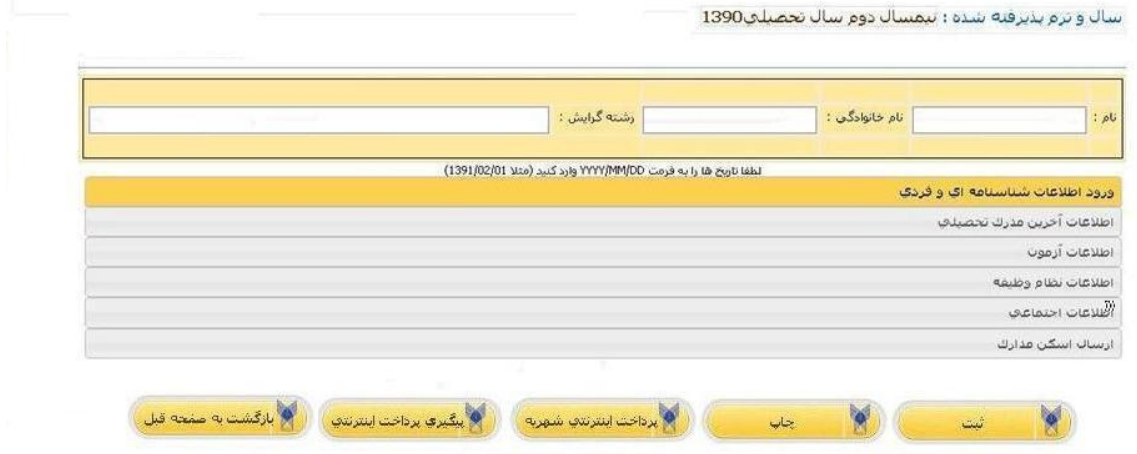

در منوي اطالعات شناسنامه اي و فردي، فرد پذيرفته شده مي تواند چندين بار عكس ارسالي خود را ويرايش كند. براي هر بار ويرايش بايد عكس مورد نظر را از طريق دكمه file Choose انتخاب وبا زدن دكمه "ارسال تصوير" آن را ثبت كند.

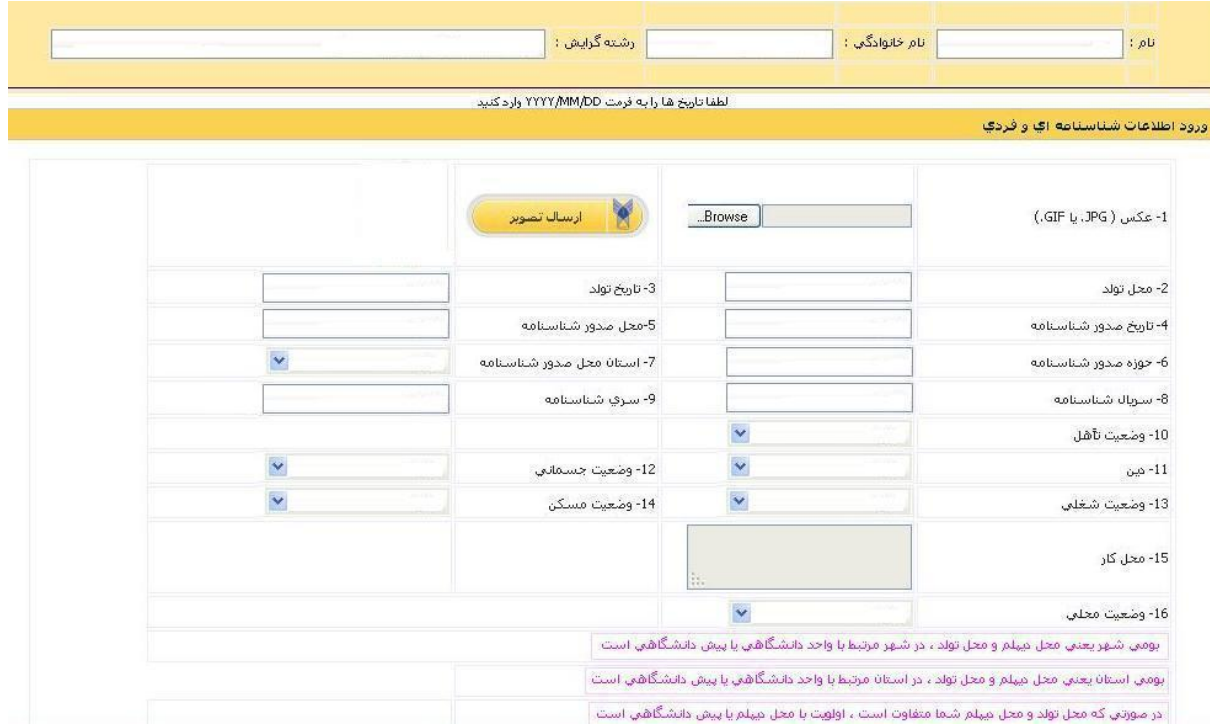

در منوي اسكن مدارك ، پذيرفته شده مي تواند مدارك اسكن شده خود را با حجم هاي مشخص شده براي هر مورد، ارسال كند. ضمنا امكان ويرايش عكس هاي اسكن شده براي هر مورد وجود دارد.

الزم به ذكر است براي مورد "تصوير شناسنامه" الزم است "صفحه اول ، دوم و توضيحات شناسنامه " ارسال شود.

**تذكر:** براي هر ارسال هر صفحه از شناسنامه ، ابتدا در رديف " تصوير شناسنامه " با زدن دكمه file Choose فايل مورد نظر را انتخاب كنيد و سپس از ستون شماره صفحه ، آيتم "صفحه اول" را انتخاب كنيد و بعد دكمه ارسال را بزنيد . به همين ترتيب براي صفحه دوم شناسنامه ، روال قبلي را تكرار كنيد، اما اين بار آيتم "صفحه دوم" از ستون شماره صفحه را انتخاب كنيد )و نيز براي صفحه توضيحات شناسنامه(.

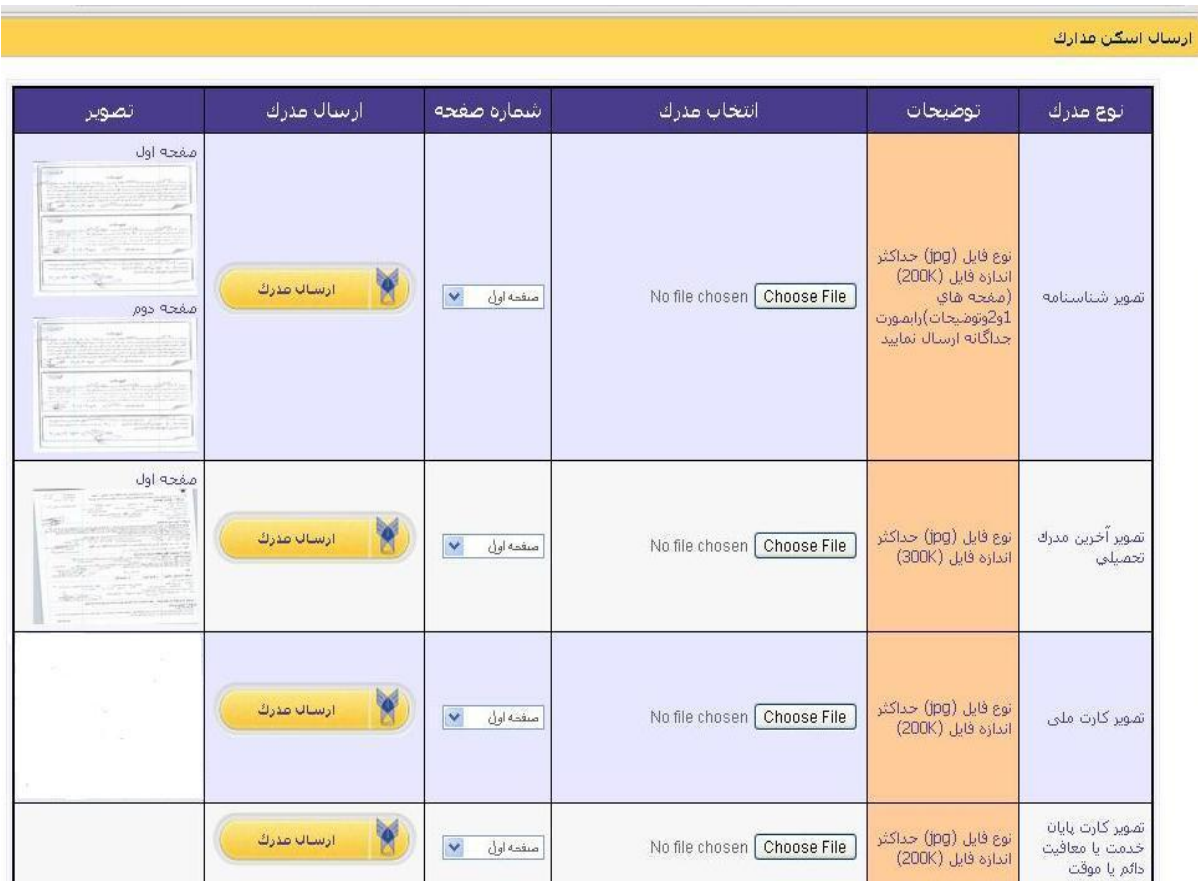

در پايان عمليات ثبت اطالعات، براي چاپ اطالعات ثبت شده دكمه چاپ را بزنيد و پيش نمايش گزارش را مشاهده نماييد ، سپس براي ارسال بر روي چاپگر از منوي File موجود در صفحه وب سايت ، منوي Print را انتخاب نماييد. پس از چاپ گزارش ، پذيرفته شده مي تواند با زدن دكمه "**پرداخت اينترنتي شهريه**" ، شهريه خود را به صورت الكترونيك پرداخت كند.

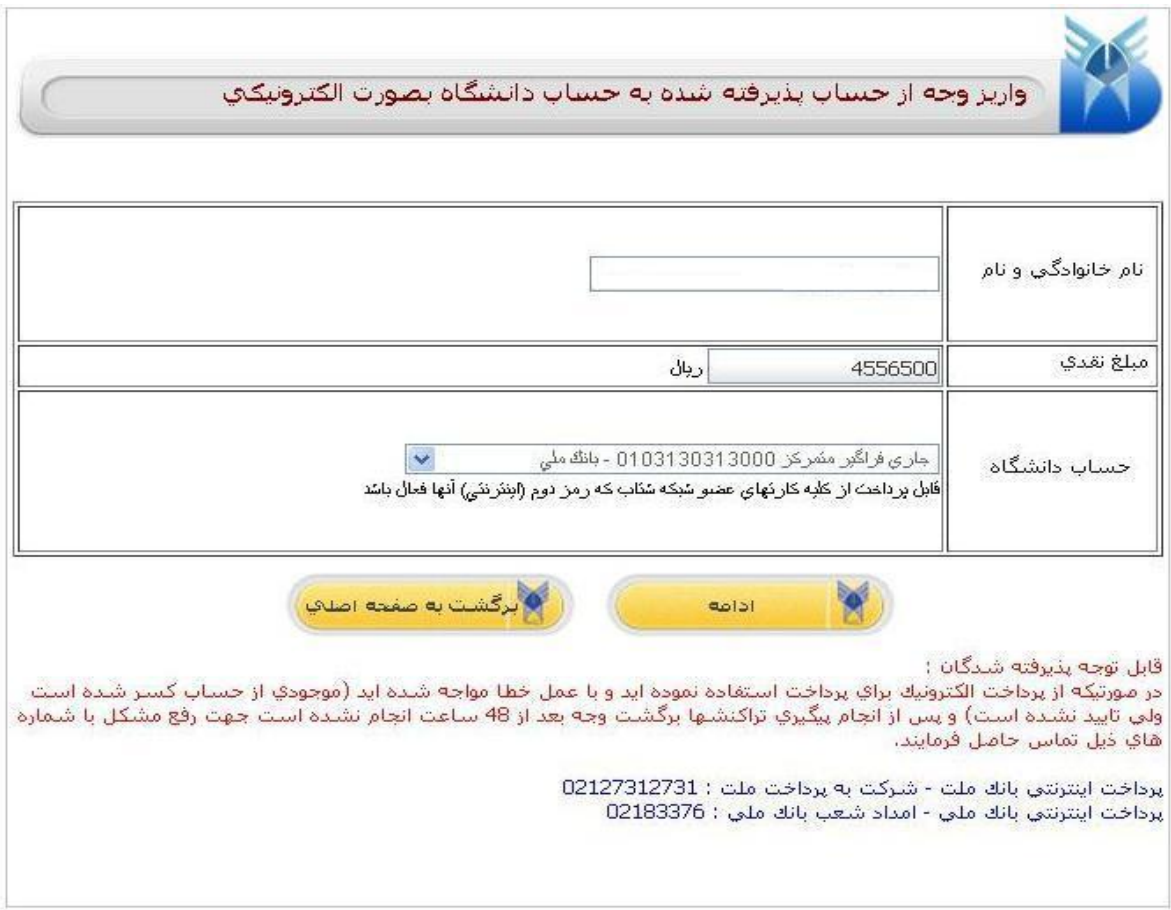

پذيرفته شده پس از مشاهده اطالعات خود و مبلغ شهريه با زدن دكمه "**ادامه**" به صفحه بانك خود متصل مي شود كه بايد اطالعات كارت خود را وارد نمايد. با كسر مبلغ شهريه از حساب پذيرفته شده و واريز آن مبلغ به حساب دانشگاه، عمليات پيش ثبت نام پذيرفته شده پايان مي گيرد.

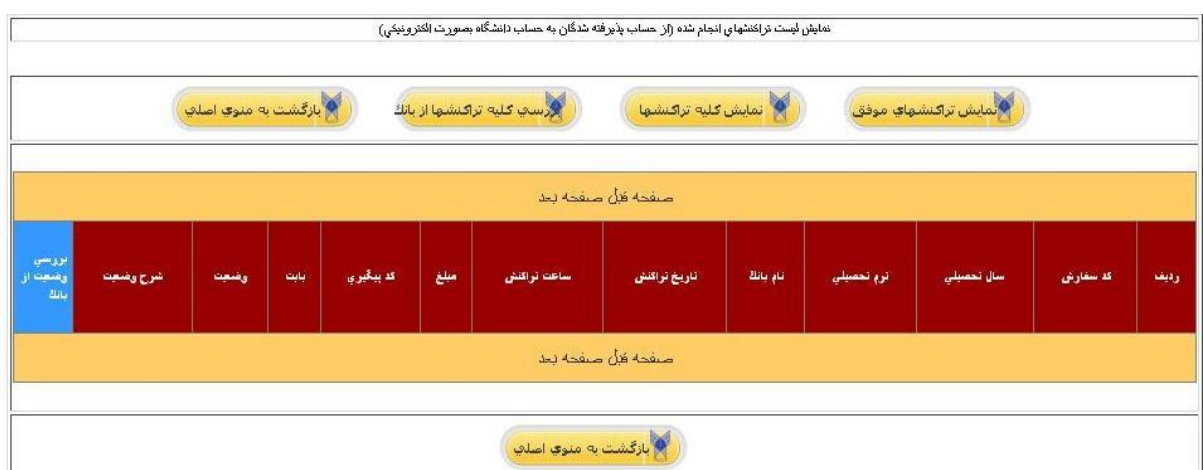

با زدن دكمه "**پيگيري پرداخت الكترونيكي**" پذيرفته شده مي تواند وضعيت تراكنشهاي بانكي خود را مشاهده نمايد.